**UNITED ARAB EMIRATES MINISTRY OF HEALTH & PREVENTION** 

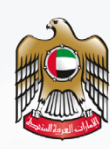

**Applicants User Manual – Version 1.0**

# **Request Health Statistical Data**

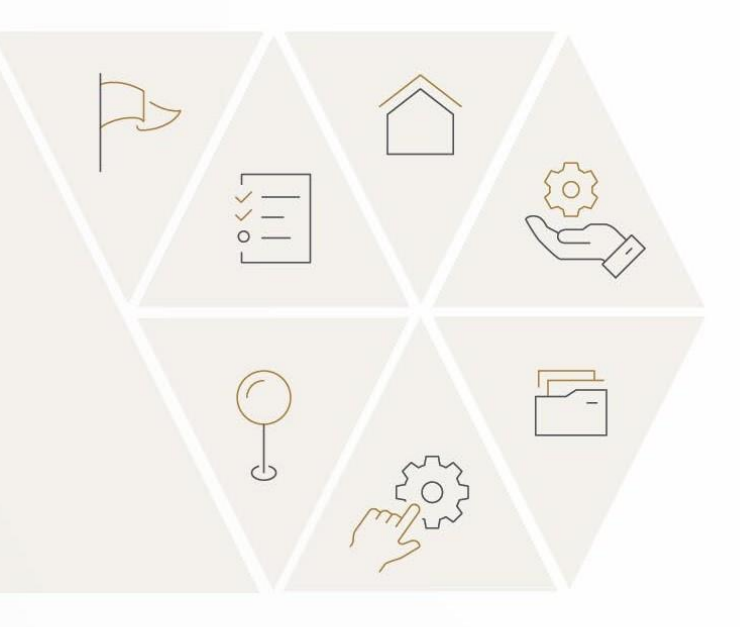

**Updated: November 6th, 2023**

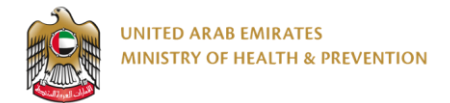

## **Contents**

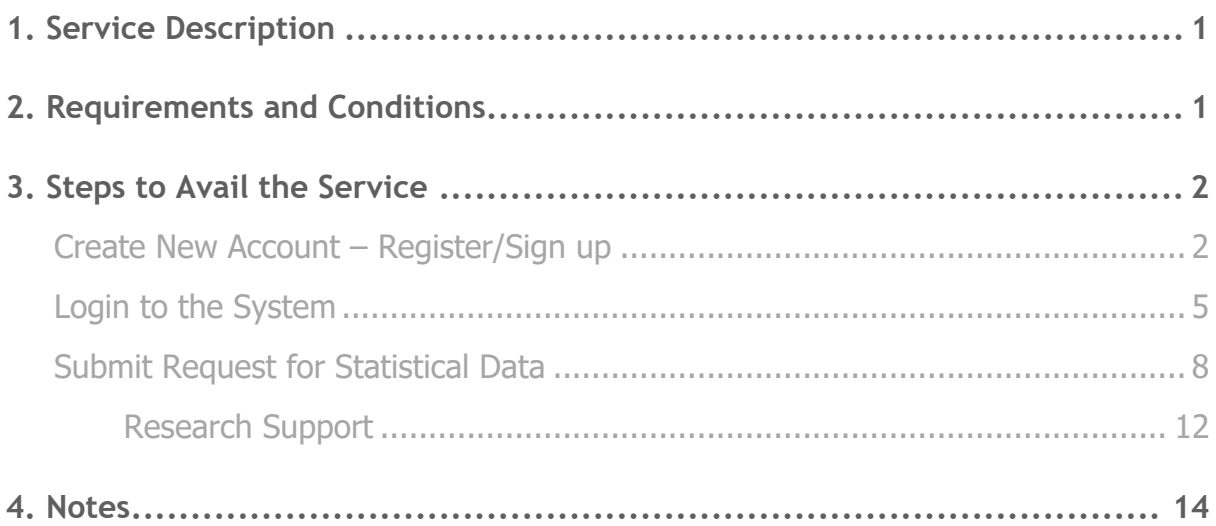

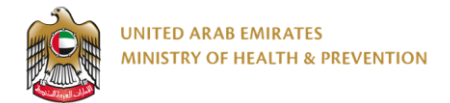

### **Service Description**

This service enables users to apply for specific statistics from within and beyond the Ministry of Health and Prevention. The MOHAP Statistic and Research Center (SARC) team provides the required data after it has been extracted, collected and reviewed.

## <span id="page-2-0"></span>**Requirements and Conditions**

- o An email with a detailed explanation of the type of statistical data required
- $\circ$  Fill in the requirements if the application is submitted through the website
- $\circ$  A completed confidentiality form when the application is submitted by a third party.

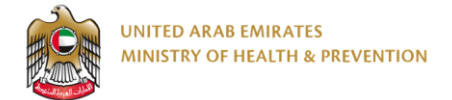

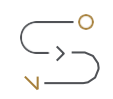

## <span id="page-3-0"></span>**Steps to Avail the Service**

- 1. Require a MOHAP account to request for services. If you are a new user and do not have a MOHAP account, you need to register and create a new account to access the MOHAP services. If you are already a MOHAP user, login to your account.
- 2. Submit a detailed email explaining what data is required
- 3. The Statistic and Research Center (SARC) will evaluate the application, ascertain the required period to gather the data and notify the requesting party.
- 4. The Center will then identify a relevant officer to complete the data, a member of the team will review the same, and the Director of the Department will conduct a final review.
- 5. The requested data will be sent to the requesting party.

#### <span id="page-3-1"></span>**Create New Account – Register/Sign up**

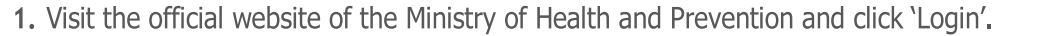

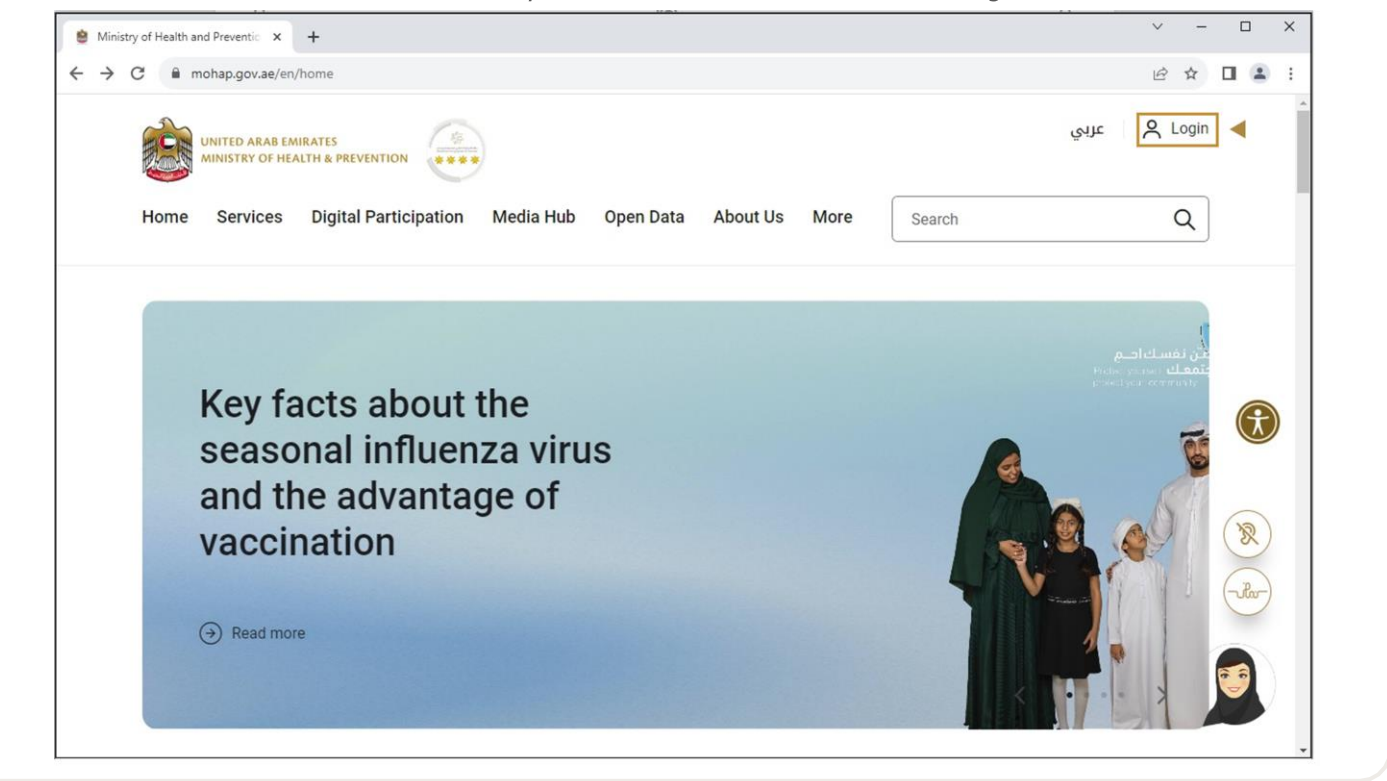

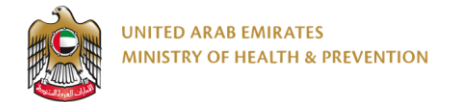

2. Click 'Register' if you are a new user.

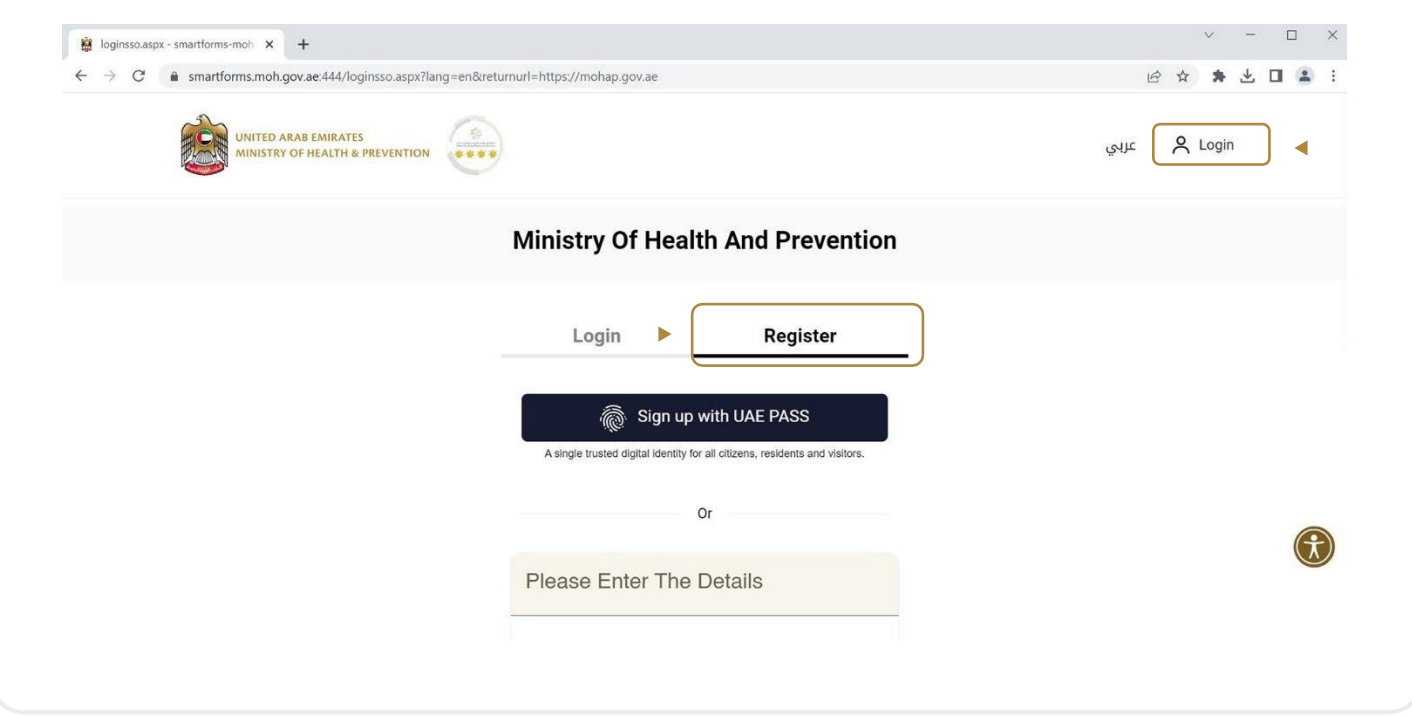

3. Fill all the required information.

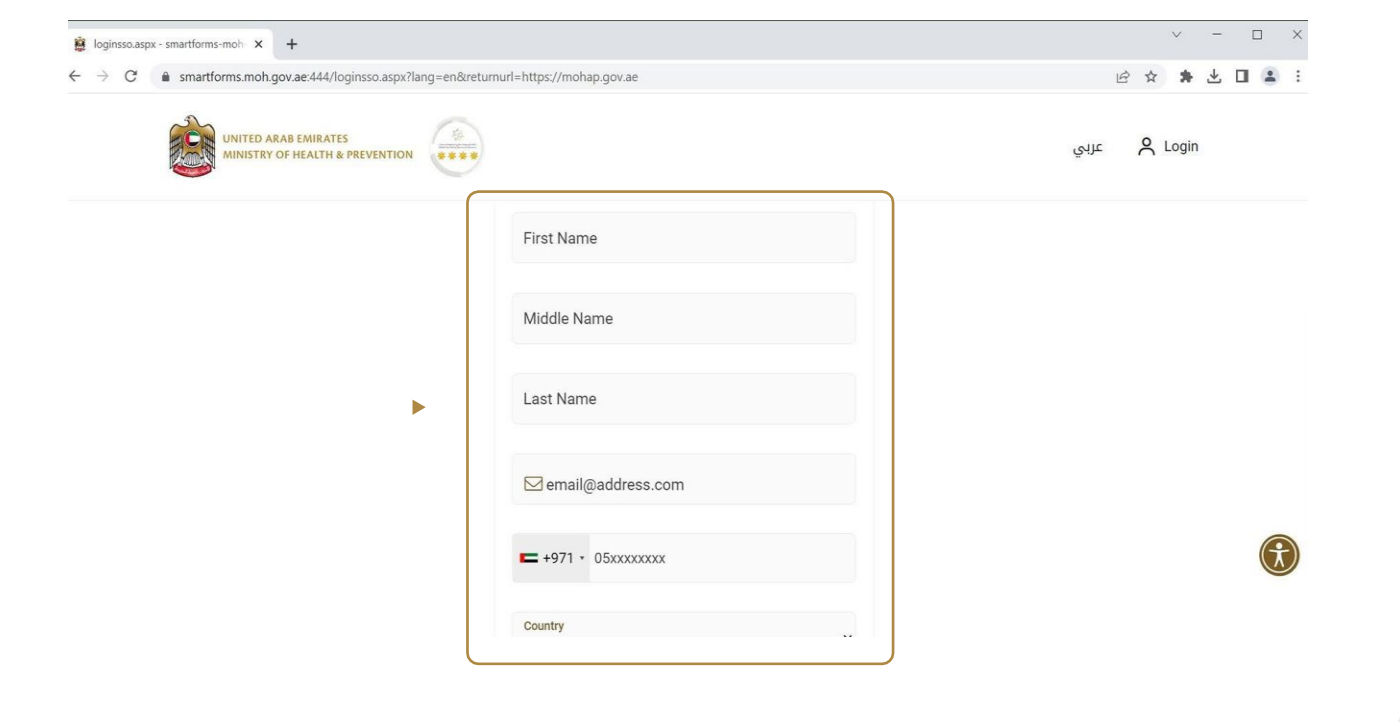

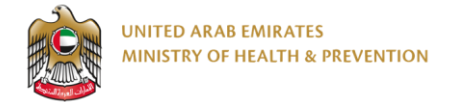

#### 4. Click 'Create New Account.'

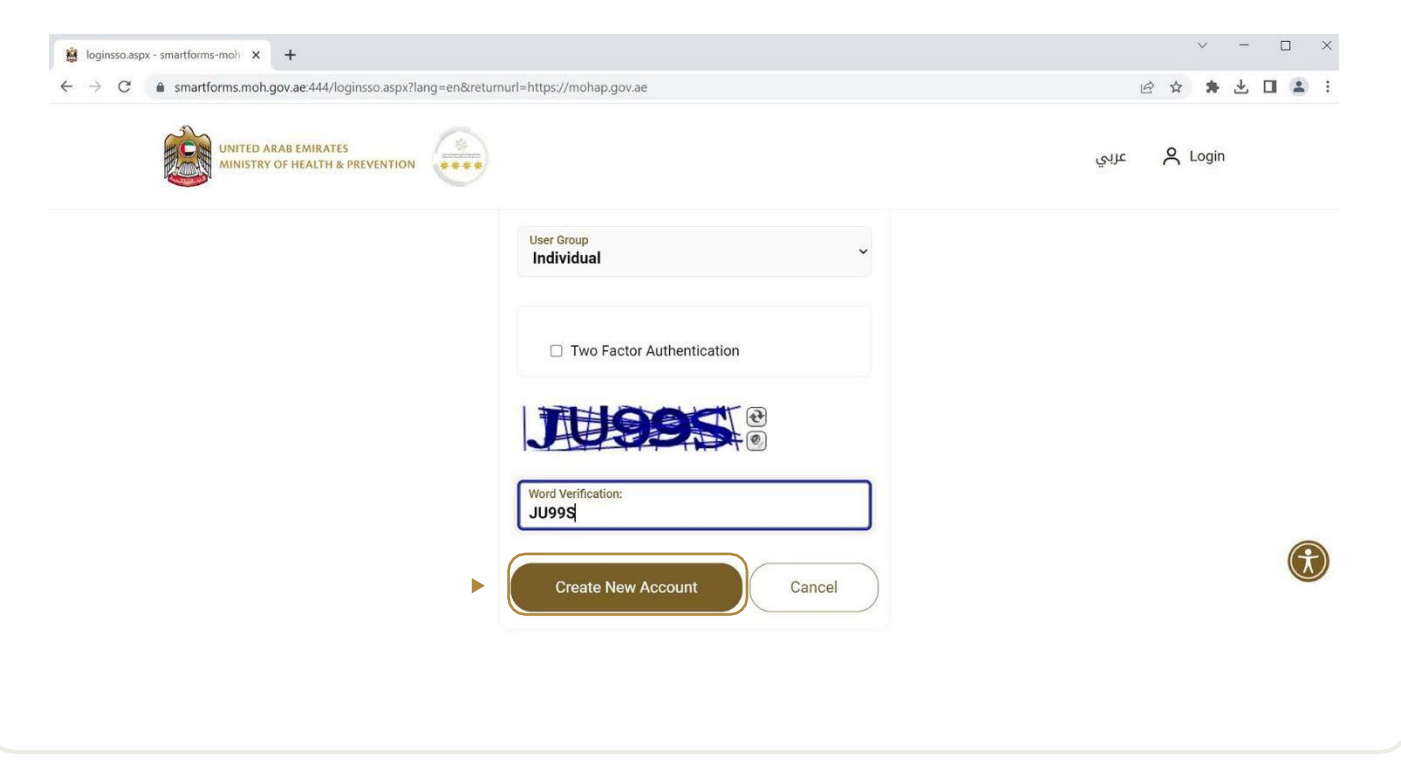

5. After completing the registration steps, an alert will pop up to confirm that all details have been saved and a verification email has been sent for activation.

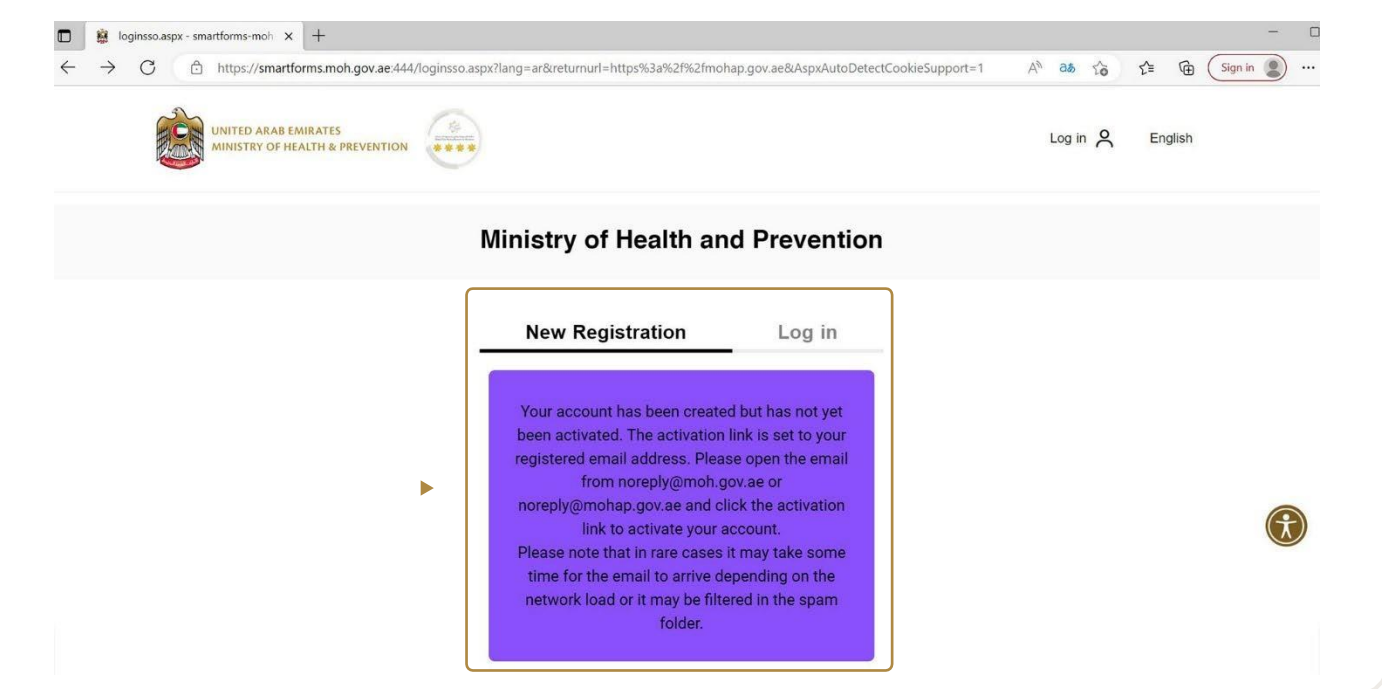

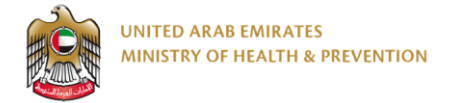

6. Login to the email you entered while registering and click the activation link.

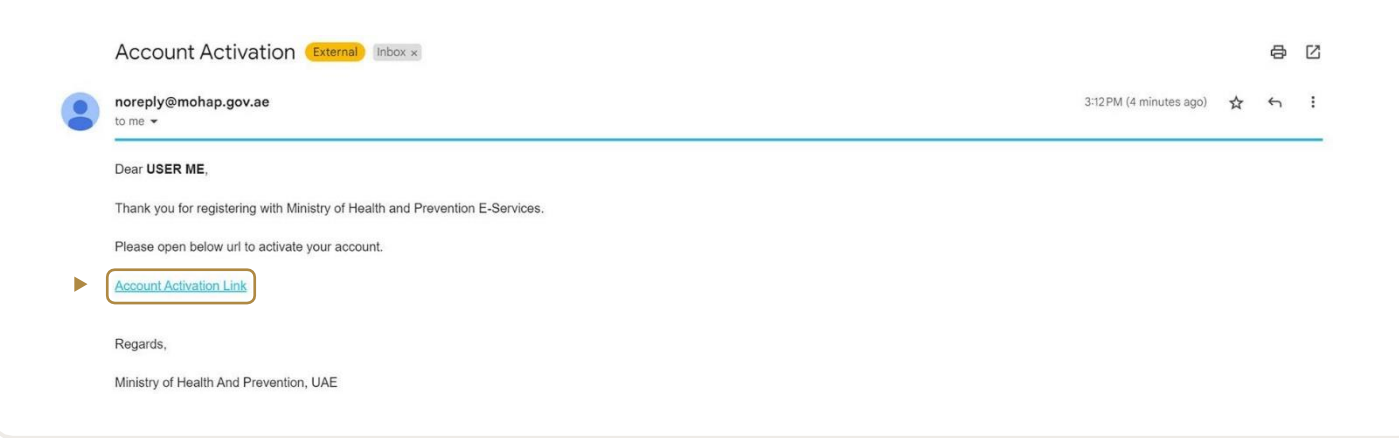

#### <span id="page-6-0"></span>**Login to the System**

If you already have a MOHAP account and want to access any of the services, follow the steps mentioned below.

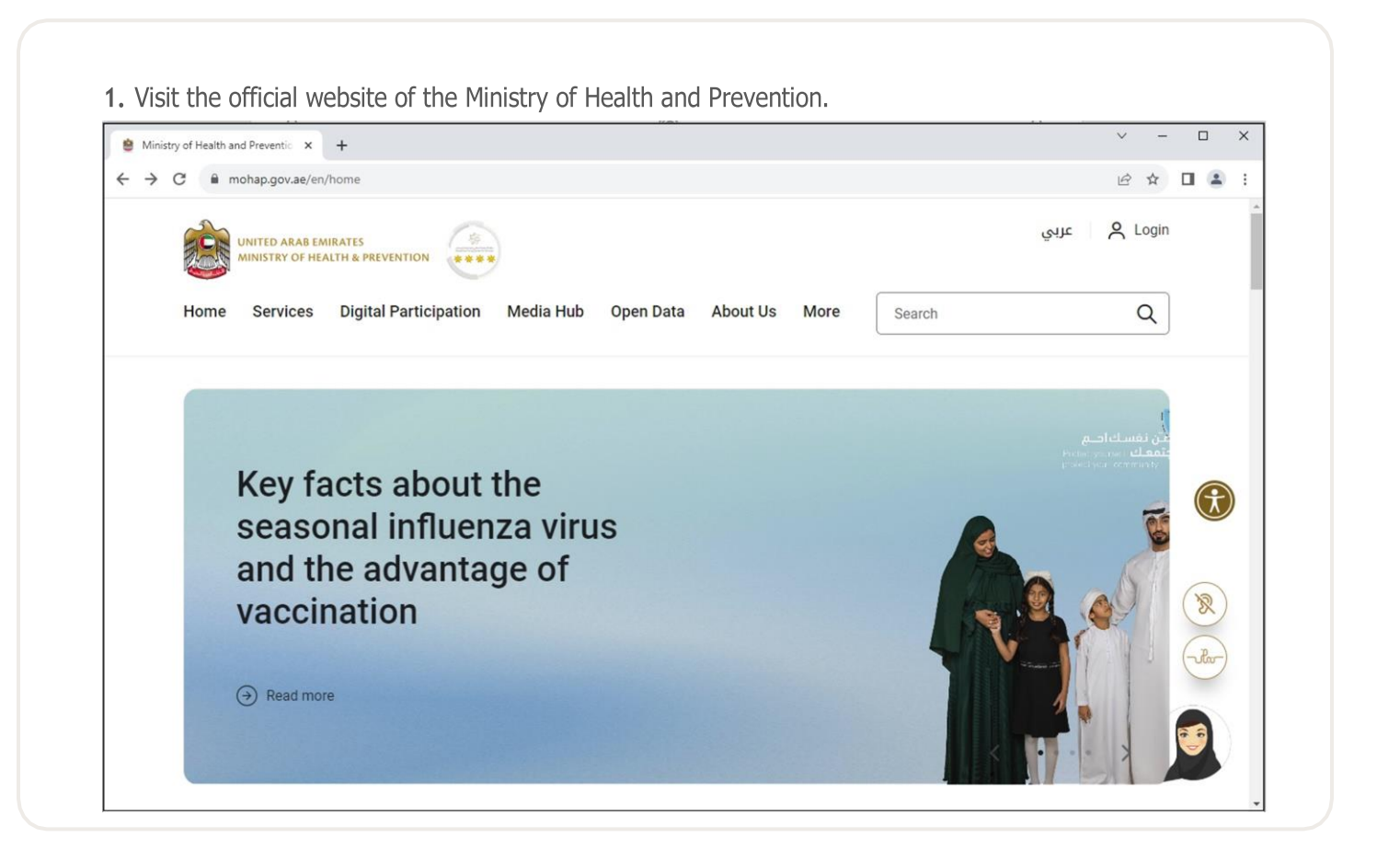

![](_page_7_Picture_0.jpeg)

![](_page_7_Picture_13.jpeg)

![](_page_7_Picture_14.jpeg)

3. Click 'Government services.'

![](_page_7_Picture_15.jpeg)

![](_page_8_Picture_0.jpeg)

4. Select the service and click 'Start Service' as shown below.

![](_page_8_Picture_2.jpeg)

5. If you are logged in from the official page of MOHAP, you will directly be taken to the service; otherwise, you have to login after clicking 'Start Service'.

![](_page_8_Picture_71.jpeg)

![](_page_9_Picture_0.jpeg)

<span id="page-9-0"></span>**Submit Request for Statistical Data** 

1. On your first login, the SARC Request Home Page appear, there is a dashboard for requests and links to the services and other relevant documents.

You can send request for the following statistical data:

- Statistics Section Statistical data for healthcare across UAE
- National Diseases Registry The report sub-part or data related to registries under MOHAP
- Data Science Informatics Information related to data science and informatics
- Research Support Research Clinic and Research Bank  $\bullet$

For requests related to medical research, go to Research Support section.

The process to submit a request for - Statistics Section, National Diseases Registry, and Data Science Informatics is similar. To submit a new request, click the link on the services or click 'Create New.'

![](_page_9_Picture_43.jpeg)

![](_page_10_Picture_0.jpeg)

2. If you selected Create New, the following screen appears. Click the link on the Service that you need to request data for:

![](_page_10_Picture_18.jpeg)

3. For sending any request for statistical data, you need to accept the Confidential Agreement. Select the 'I have read and understood the above rules....' checkbox and click 'Agree.'

![](_page_10_Picture_19.jpeg)

![](_page_11_Picture_0.jpeg)

4. After accepting the Confidential Agreement, the following screen appears to fill in the requestor details.

![](_page_11_Picture_16.jpeg)

5. Fill in the details and click 'Save as Draft' to save the application as draft and complete it later.

![](_page_11_Picture_17.jpeg)

![](_page_12_Picture_0.jpeg)

![](_page_12_Picture_35.jpeg)

7. This completes the application request process. You will receive a reference ticket number as shown:

![](_page_12_Picture_3.jpeg)

![](_page_13_Picture_0.jpeg)

#### <span id="page-13-0"></span>Research Support

1. On the SARC Request Home Page, the Research Support requests links appear on the right side under All Services.

To submit a new request for medical research, click 'Research Clinic'.

To submit a new request to add book to the research bank, click 'Research Bank'.

![](_page_13_Picture_42.jpeg)

2. For sending any request for statistical data, you need to accept the Confidential Agreement. Select the 'I have read and understood the above rules....' checkbox and click 'Agree.'

![](_page_14_Picture_12.jpeg)

3. The Research Clinic request is as shown. Fill in all the details and click 'Submit'.

![](_page_14_Picture_13.jpeg)

![](_page_15_Picture_105.jpeg)

![](_page_15_Picture_106.jpeg)

#### <span id="page-15-0"></span>**Notes**

- o The request may be approved or rejected.
- o You will receive email notifications via SMS regarding the request completion, and rejection or acceptance of therequest.
- o The request will be processed in 5 working days. If the request is complex, you will receive an email notification that the request will take more time than expected.